# SIJ-320UV Print Guide

*Mimaki* 

Thank you for purchasing our inkjet printer SIJ-320UV.

This "Print Guide" explains the printing method using SIJ-320UV and the attached software RIP [RasterLink] and items to be checked/set before printing.

# First, confirm the following items:

Before printing, the preparation for SIJ-320UV and the software RIP [RasterLink] is required. First, prepare the followings:

## **[About system configuration \(Refer to P. 2\)](#page-1-0)**

The explanation of the system configuration to print is described.

## **[Prepare SIJ-320UV \(Refer to P. 3\)](#page-2-0)**

To use SIJ-320UV, the items below are explained:

- Connect the PC in which the software RIP [RasterLink] has been installed with SIJ-320UV.
- $\blacksquare$  Turn on the power supply.
- Depending on the media to be set, adjust the print head height etc.
- Set the media.
- **Perform test printing to check whether there is no nozzle clogging etc.**
- Correct the feeding rate of media.
- Correct the ink drop position.

## **[Prepare the RasterLink \(Refer to P. 4\)](#page-3-0)**

The preparation of the software RIP [RasterLink] is explained. For the installation method, refer to the manual of the RasterLink.

# The printing method using a sample is explained.

Here, the printing method using a sample image included in the attached CD.

### **[Perform printing \(Refer to P. 5\)](#page-4-0)**

**[Download the profile suitable for the using condition. \(Refer to P. 7\)](#page-6-0)**

# Some typical questions are described.

**[Typical questions \(Refer to P. 9\)](#page-8-0)**

# <span id="page-1-1"></span>**First, confirm the following items:**

## <span id="page-1-0"></span>**About system configuration**

Instruct to print the printing data created with the application such as Illustrator or Photoshop etc. from the PC in which the attached RasterLink has been installed.

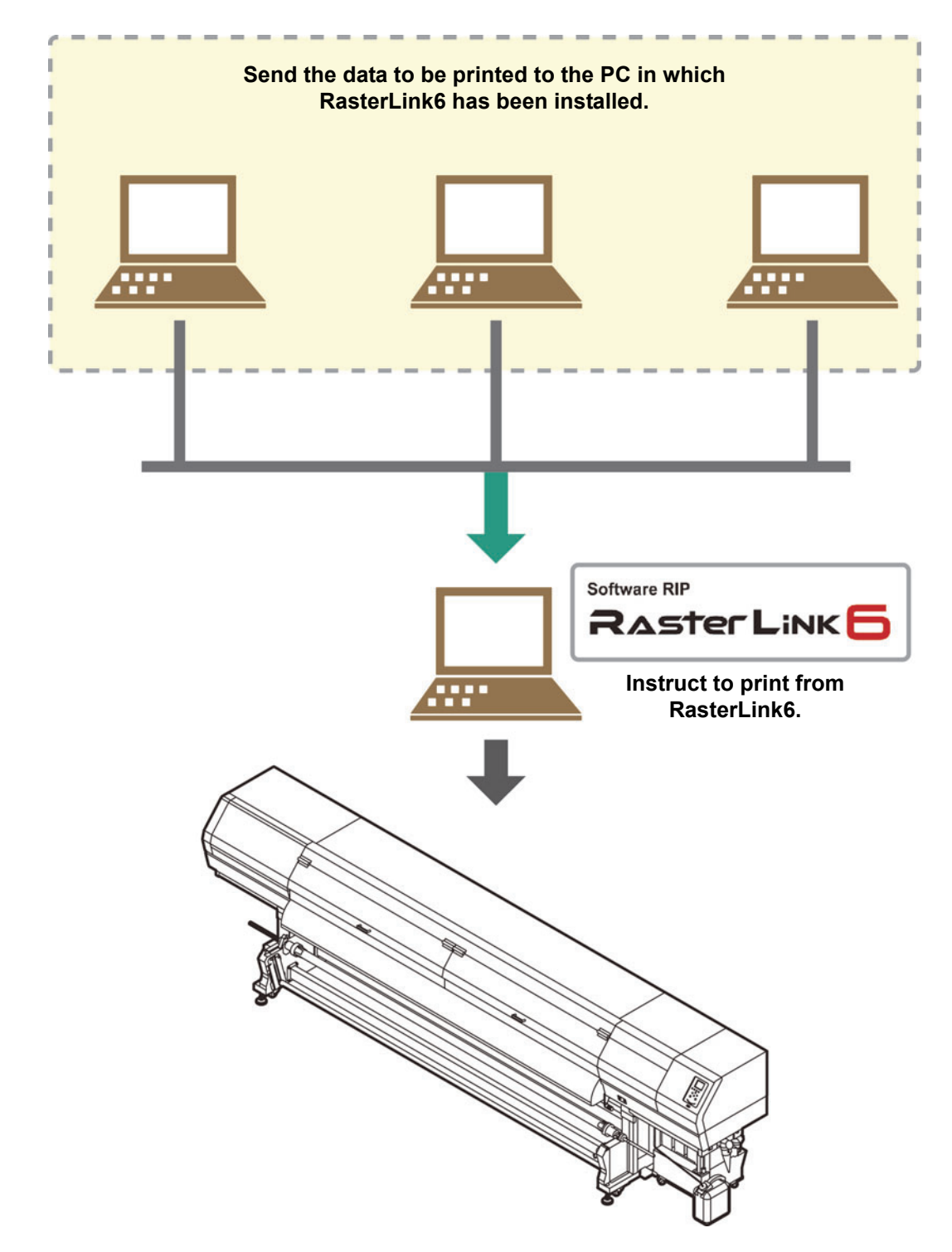

<span id="page-2-0"></span>Following the procedures below, prepare SIJ-320UV.

# **1. Connect a PC in which the attached RasterLink is installed with SIJ-320UV.**

• For details, refer to **Chapter 1 "Connecting Cables" of SIJ-320UV Operation Manual**.

**2. Turn on the power supply of SIJ-320UV.**

• For details, refer to **Chapter 2 "Turning the Power ON" of SIJ-320UV Operation Manual**.

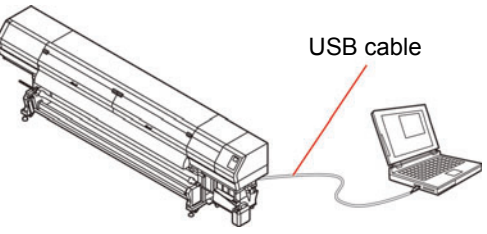

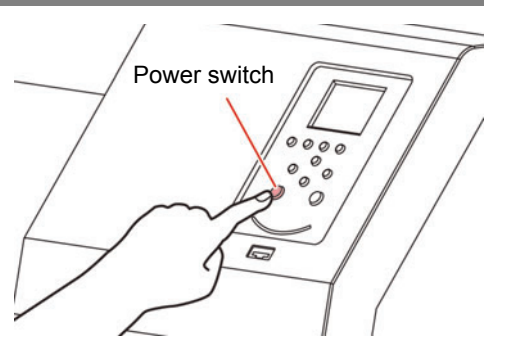

## **3. Before setting a media, check the height of print head.**

- For details, refer to **Chapter 2 "Adjusting the Head Height" of SIJ-320UV Operation Manual**.
- Adjust the Height-adjusting lever depending on the media to be used.

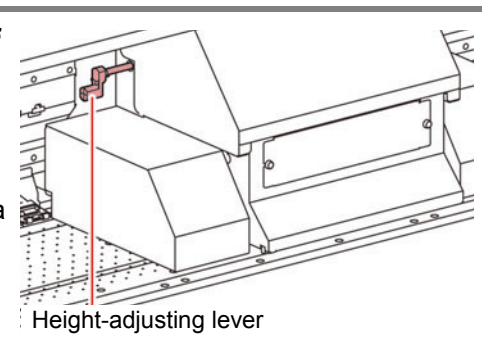

# **4.** Set the media.<br>• When setting the roll media

- **Chapter 2 "Setting a roll media" of SIJ-320UV Operation Manual**
- When setting the twin roll media : **Chapter 2 "Setting two narrow roll media (twin rolls)" of SIJ-320UV Operation Manual**
- When setting the leaf media : **Chapter 2 "Setting leaf media" of SIJ-320UV Operation Manual**

# **5. Perform a test printing.**

- Check if discharging defect such as nozzle clogging exists or not.
- For details, refer to **Chapter 2 "Test Printing" of SIJ-320UV Operation Manual**.

# **6. Perform a media correction.**

- Correct the feeding rate of media.
- For details, refer to **Chapter 2 "Setting of Media Correction" of SIJ-320UV Operation Manual**.

#### **7. Perform a dot position correction.**

- Correct the ink drop position.
- For details, refer to **Chapter 2 "If the Positions of Dots Shift..." of SIJ-320UV Operation Manual**.

**1. Check if the attached Mimaki Driver is installed.**

• For the installation, refer to **Installation Guide of the attached Mimaki Driver**.

### <span id="page-3-0"></span>**Prepare the RasterLink**

Check that the attached software RIP [RasterLink] is prepared.

#### **1. Check if the attached RasterLink is installed.**

- If it is installed, the icon on the right is displayed on the PC desktop.
- For the installation, refer to **Installation Guide of the attached RasterLink**.

## **2. Check the connection with SIJ-320UV.**

- **(1)** Is the power supply of SIJ-320UV turned ON?
- **(2)** Is the PC in whichthe attached RasterLink is installed connected with SIJ-320UV?

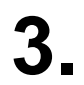

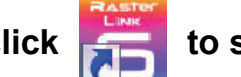

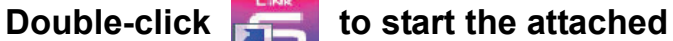

#### **RasterLink.**

• "Printer Management..." is displayed

## **4. Register the printer.**

- For print in SIJ-320UV, the registration of the printer into the attached RasterLink is required.
- If the printer has already been registered, this operation can be skipped.
	- **(1)** Click [Add] in the "Printer Management..." window.
	- **(2)** Set the printer information. (The setup procedure described below assumes that SIJ-320UV is connected. Set the printer information in the following order:)
		- Model : SIJ-320UV
		- Color : Select depending on the device.
		- Output Port : USB2.0
		- Available Printers : Select SIJ00000000
		- Printer Name : Enter the SIJ-320UV

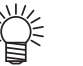

- The Hot folder of the name entered here is automatically created.
	- For an ink set, the information retrieved from the printer is displayed.
- **(3)** Click [OK].
	- The confirmation screen is displayed. Clicking [OK] starts the registration of the printer.

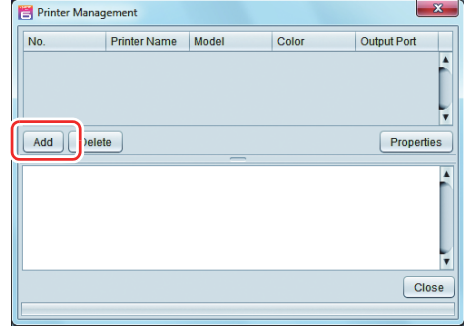

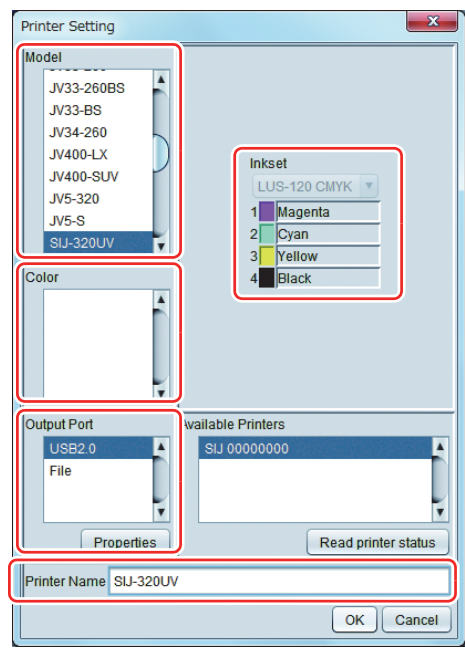

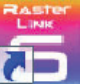

## <span id="page-4-0"></span>**Perform printing**

played.

Here, the printing method using a sample image included in the CD of the SIJ-320UV Operation Manual.

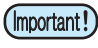

• Check **[P. 2](#page-1-0) to [P. 4](#page-3-0) "[First, confirm the following items:](#page-1-1)"** without fail before creating a seal/a sticker.

- 
- 

#### **1. Double-click <b>Tests** to start the attached RasterLink.

• The main window of the attached RasterLink is displayed.

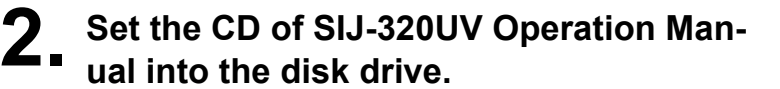

• The "Print Guide and Sample Data" dialog is dis-

**3. Click [Print Guide / Sample data].**

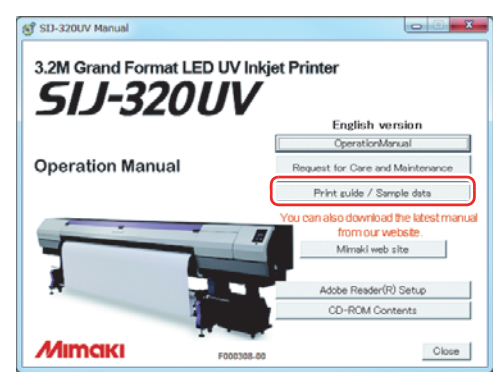

#### **4. To select the data you want to print from the RasterLink, select [File], and then [Open] from the menu.**

• The "Select file name to print" dialog is displayed.

# **5. Select the file to be printed, and click [Open].**

- If more than one printer is registered, select [SIJ-320UV] from [Printer Name].
- For details on the favorites setting, refer to **Reference Guide of the attached RasterLink.**
- The file is loaded. The loaded file is displayed on the [SIJ-320UV] tab in the main window.

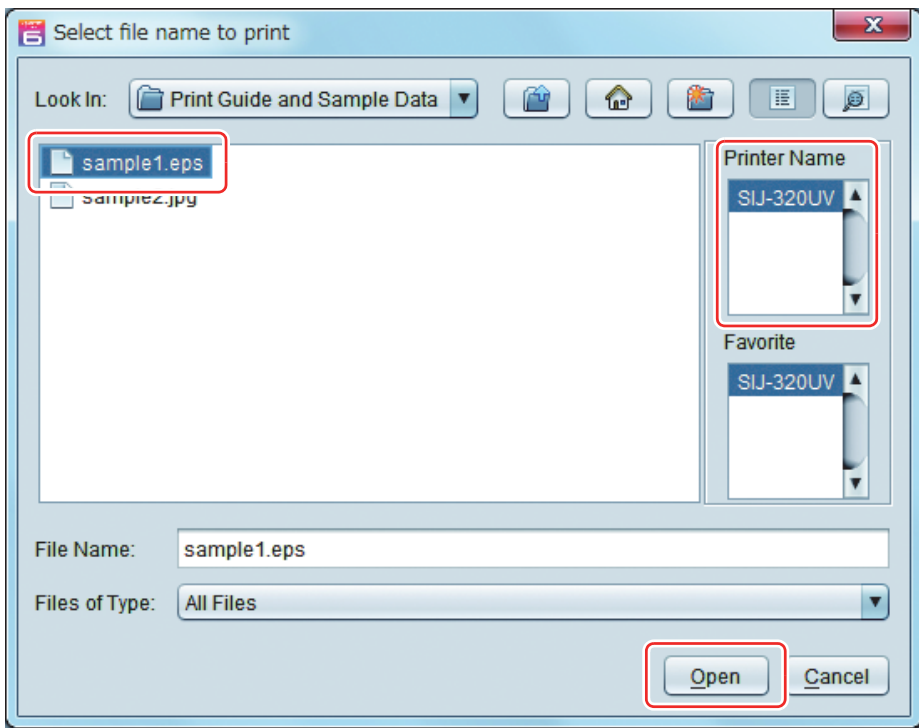

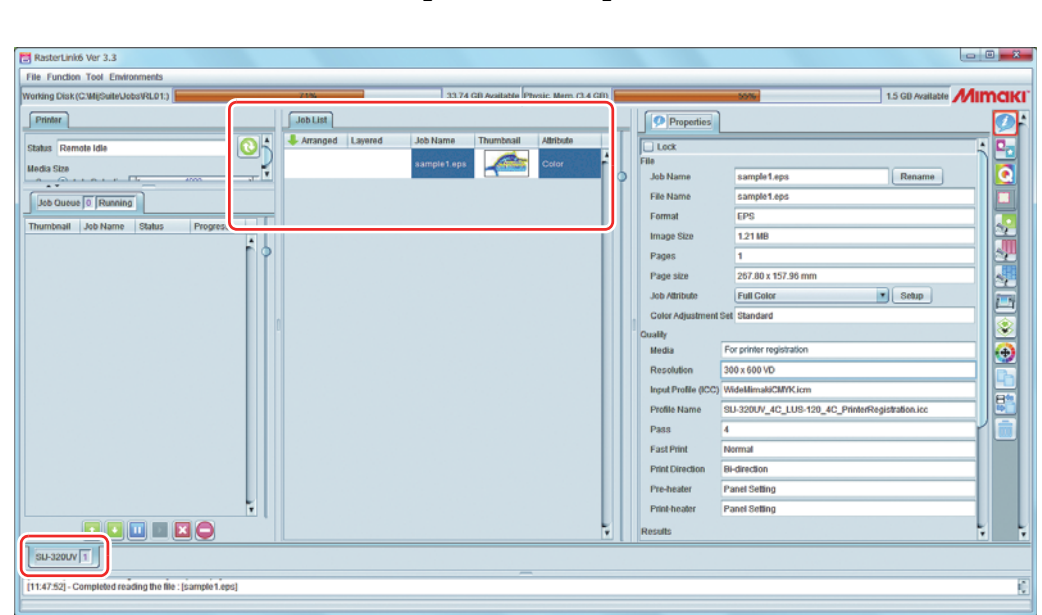

- **7. To check or edit the settings, from [Function icons] displayed in the right side of the window, select the icons shown below.**
	- For details about each function icon, refer to **Reference Guide of the attached RasterLink.**
		- **(1)** To specify the enlargement, reduction, or copy setting, select  $\left\| \cdot \right\|$  (General Print).
		- **(2)** To select a profile that matches the medium or ink set installed in SIJ-320UV, select (Quality).

**8. To print a file, select (Execution) from the [Function icons] displayed in the right side of the window.**

- **(1)** Select [RIP & Print] or [Immediate Print].
- **(2)** Click [Start].
- 

• If you have replaced a medium in SIJ-320UV, perform the following steps to acquire the width of the medium from the printer.

- **1. In the media window, select the [SIJ-320UV] tab.**
- **2. In the [Printer] section, click .**

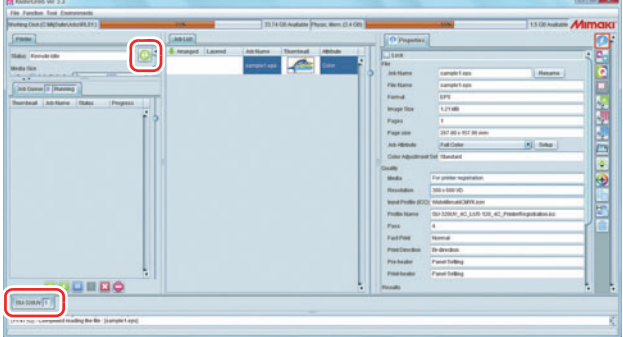

# **6. Select the file loaded into the [SIJ-320UV] tab.**

## <span id="page-6-0"></span>**Download the profile suitable for the using condition.**

Here, the download method of the profile suitable for the ink set to use is explained. Read this by replacing the printer/ the profile with the one you use.

#### **1. Start the Profile Update.**

**(1)** Select [RasterLink6] - [Update] - [Profile Update] from the Start menu. **(2)** Click [Next].

# **2. Specify the printer and ink to install a profile.**

• After selecting, click [Next].

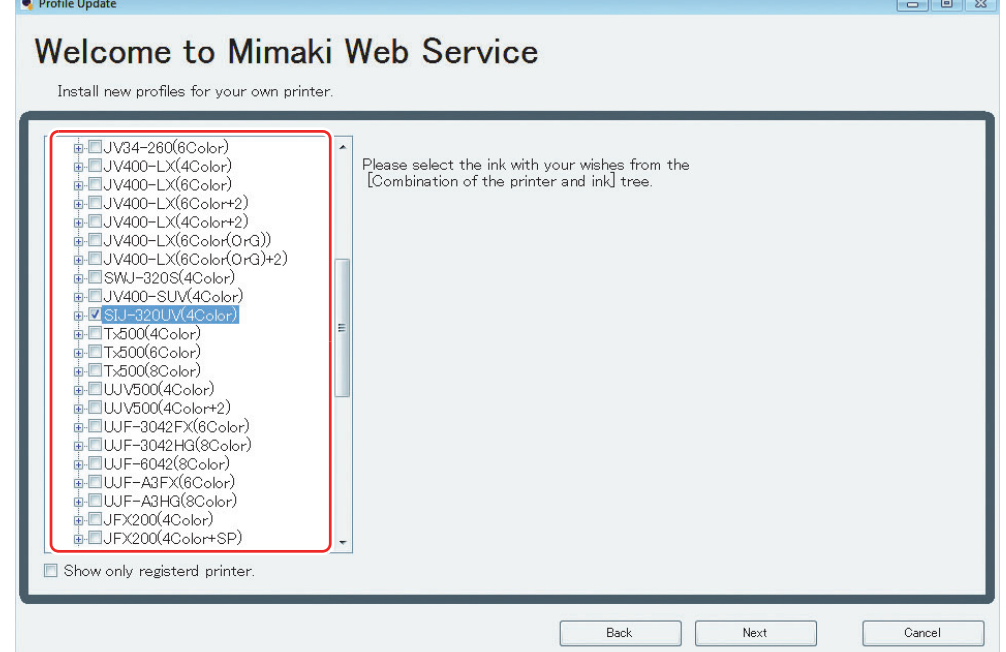

# **3. Specify the option.**

- **(1)** After selecting, click [Next].
- **(2)** Connect the Internet and check the profile.

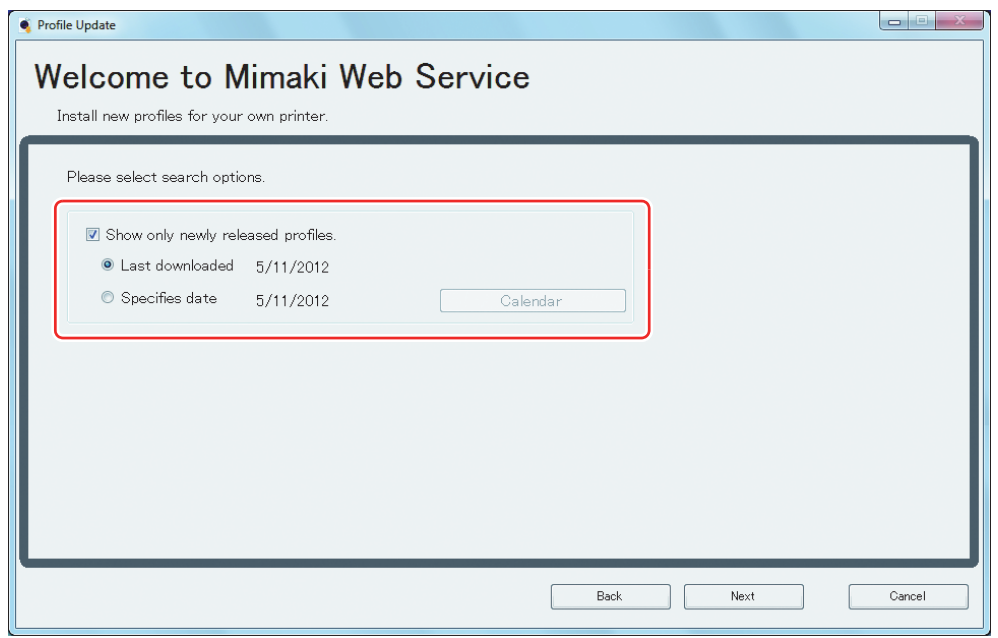

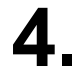

# **4. Download the profile.**

- If there are profiles that meet the settings, the list appears. **(1)** Select the profile to install, and click [Next]
	- **(2)** Click [Finish] to end the download procedure.

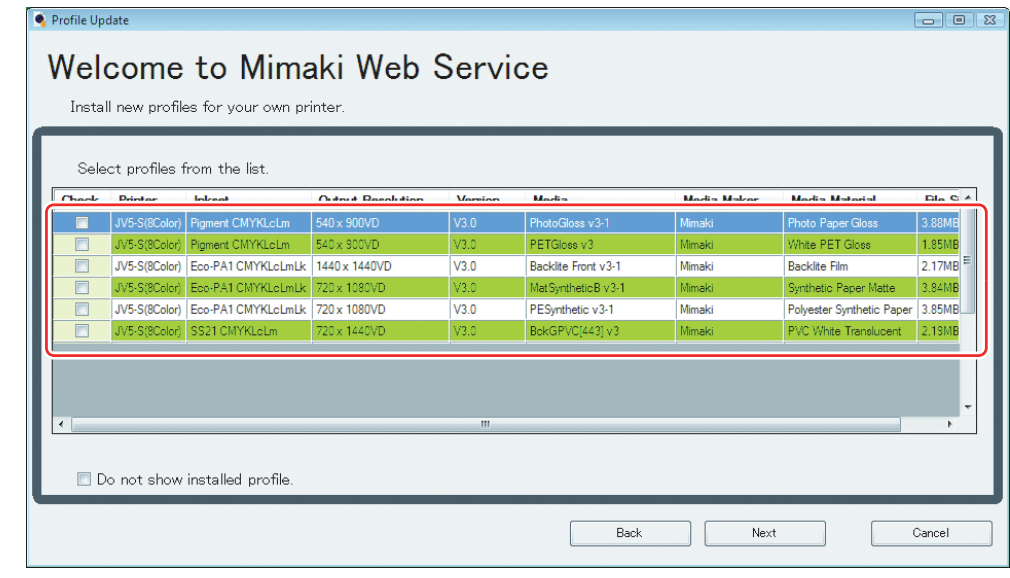

- The profile is installed when RasterLink6 is started next.
- Refer to **Installation Guide of the attached RasterLink** for details.
- You can also download the profile from our website. [\(](http://www.mimaki.co.jp/)**http://eng.mimaki.co.jp/**)

## <span id="page-8-0"></span>**Typical questions**

The answers to the questions/ the troubles frequently asked by the customer are provided.

#### **About errors**

#### **"Replace a Wiper"is displayed**

Time for replacement of the wiper has come. Replace the wiper by following the procedures in **Chapter 4 "Replacing the wiper" of SIJ-320UV Operation Manual.** 

#### **"CAP CLEANING" is displayed**

Time for cleaning of the cap has come. Cleaning the cap by following the procedures in **Chapter 4 "Cleaning the Wiper and Cap" of SIJ-320UV Operation Manual.**

#### **"WATER LACK" is displayed**

Water in the cooling water tank becomes less. Refill cooling water by following the procedures in **Chapter4 "Refill antifreeze mixed water" of SIJ-320UV Operation Manual.** 

#### **Supplied items**

Purchase them in a distributor in your district or our office.

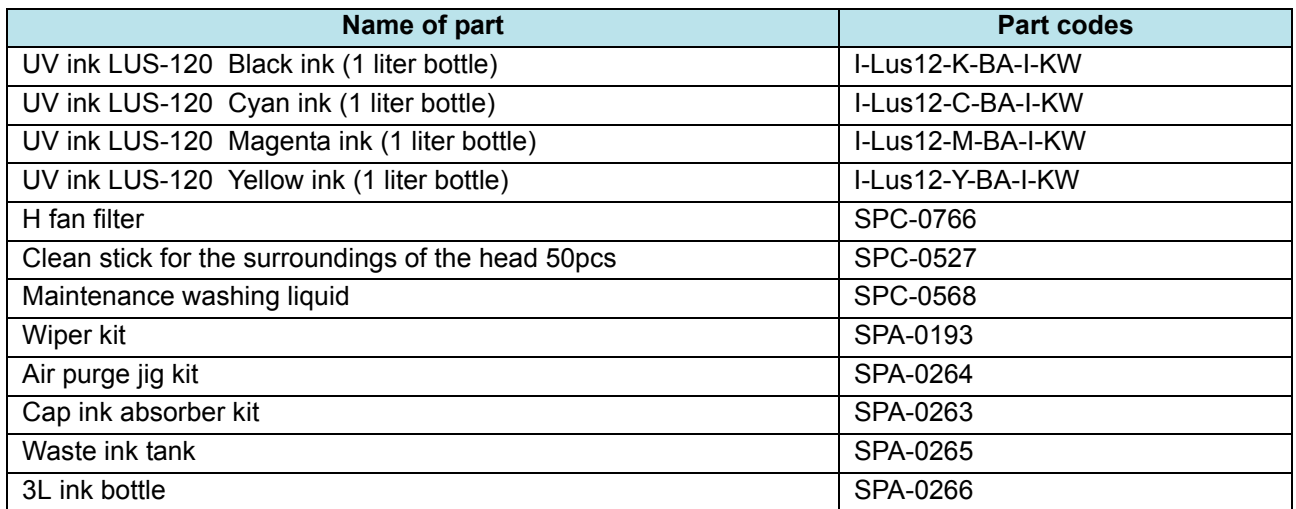

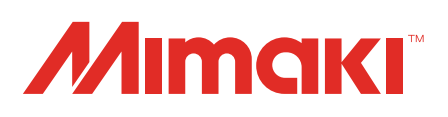